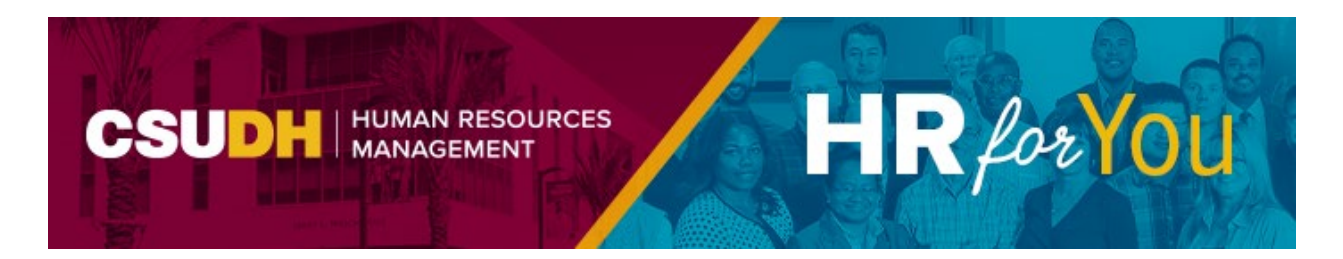

# **How to View Your Compensation History**

We are pleased to announce a new feature available through the Self-Service Portal which allows you to view your compensation history for any active positions on our campus.

#### **To view your compensation history:**

- Login to the [MyCSUDH Portal](https://my.csudh.edu/psp/paaprd/EMPLOYEE/EMPL/h/?tab=PAPP_GUEST)
- In the Authentication page, enter your campus username and password
- Click on Compensation History to gain access to your compensation history.
- Click on the link for the Job Title of the position that you want to view if you have multiple active positions.
- Use the scroll bar, if needed, to scroll through the Salary History. See the attached Quick Reference Guide, Appendix A for a list of descriptions.
- Click on the Return to Select Job Title list and select a different position in your compensation history, if applicable.

### **Other Self-Service Options for Employees**

Through the Self-Service Portal, you will be able to:

- Maintain your personal information, such as; addresses, phone numbers, email addresses, and emergency contact information.
- Review your current benefit elections.
- View your pay checks.

Sent: Thursday May 11, 2023 1:40 PM To: All Employees From: [HRM@csudh.edu](mailto:HRM@csudh.edu) 

**Why is updating my emergency contact information so important?** It is helpful if you provide the University with the name of at least one individual to contact in the event of an emergency.

For more information on how to update your personal information, please see the Self-Service [for Employees Quick Reference Guide.](https://www.csudh.edu/Assets/csudh-sites/hr/docs/employment-services/self-service-quick-reference-guide.pdf)

> **Questions on this topic?** Contact **[Human Resources Management](mailto:hrm@csudh.edu)** 1000 E. Victoria Street, WH 340 Carson, California 90747 [hrm@csudh.edu](mailto:hrm@csudh.edu) | (310) 243-3771 [csudh.edu/hr](https://nam10.safelinks.protection.outlook.com/?url=https%3A%2F%2Fwww.csudh.edu%2Fhr&data=05%7C01%7Clsan2%40csudh.edu%7C0e06b9d5cd5c4fda4aaf08db5262b591%7C1a66a72773894727a8cbf249ac8e7ff8%7C0%7C0%7C638194356479505028%7CUnknown%7CTWFpbGZsb3d8eyJWIjoiMC4wLjAwMDAiLCJQIjoiV2luMzIiLCJBTiI6Ik1haWwiLCJXVCI6Mn0%3D%7C3000%7C%7C%7C&sdata=3i5kZtZI%2FI4I5zN3AcMsFxgZUGWCCrUZw7i03bz3lv8%3D&reserved=0)

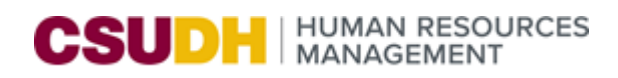

# EMPLOYEE COMPENSATION HISTORY

Through the Self-Service portal, you will be able to view your compensation history online for active positions. The Employee Compensation History page is intended to provide you with an "action/reason" for a change in your employment.

#### **EMPLOYEE COMPENSTATION HISTORY**

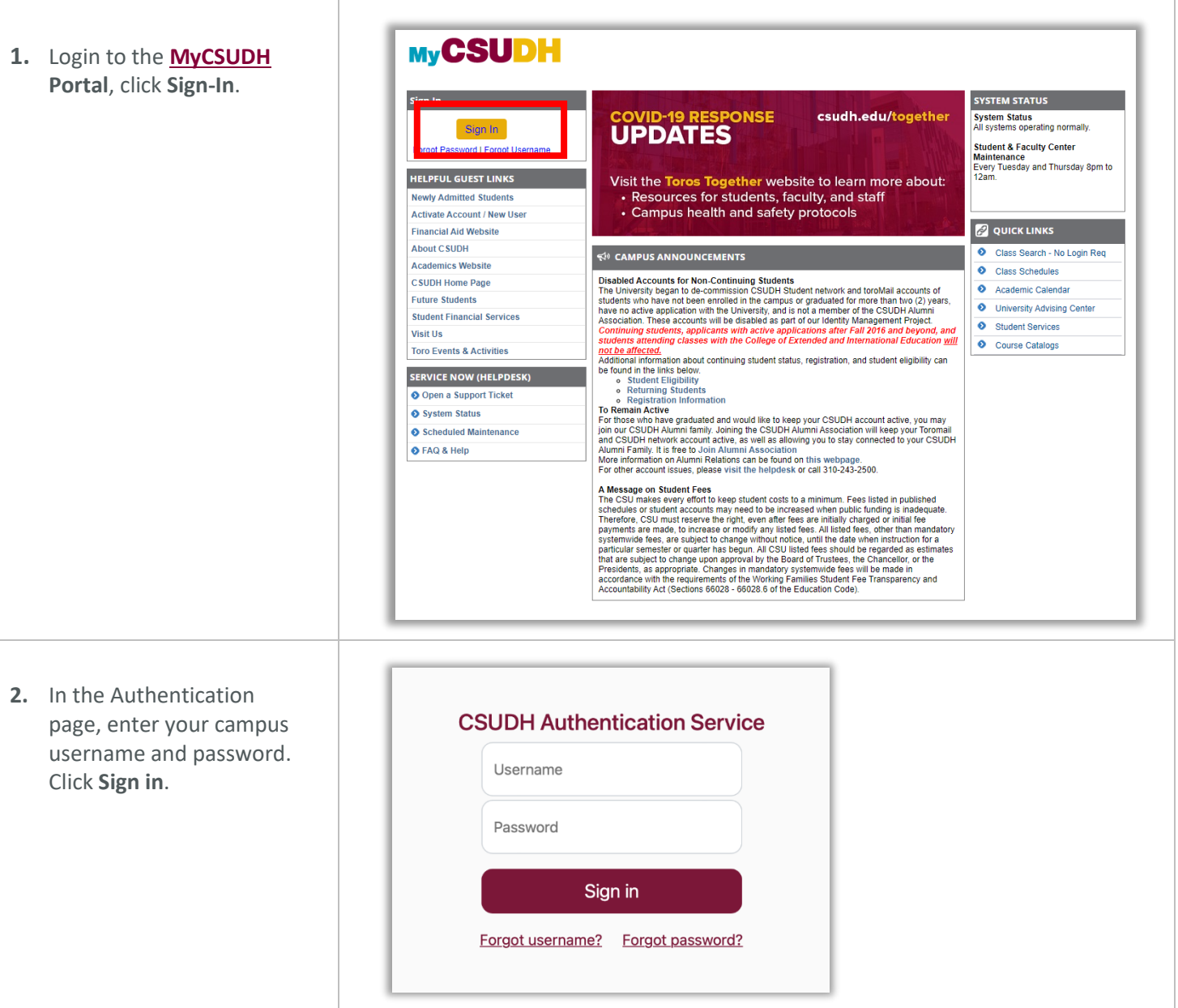

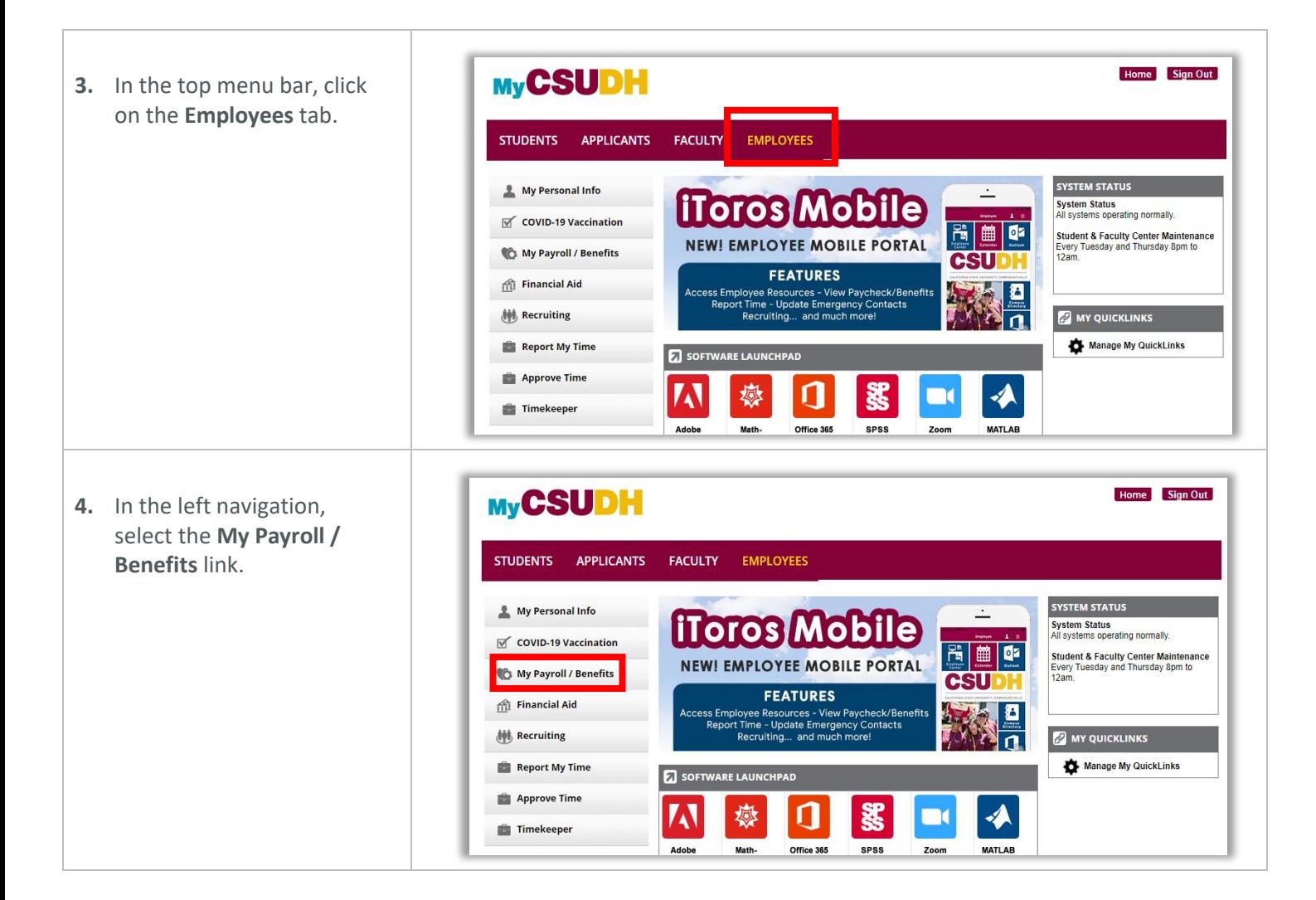

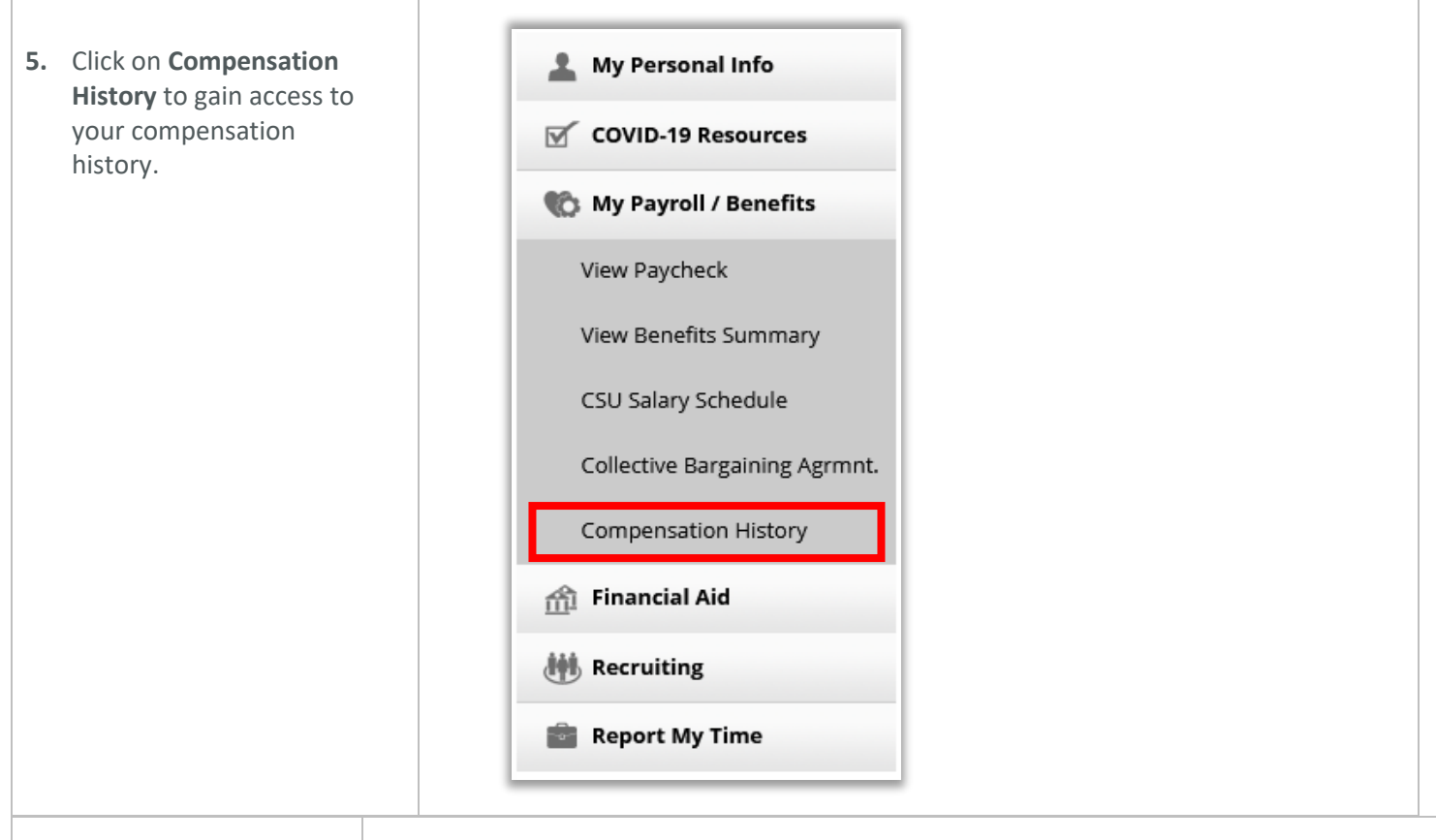

**6.** Click on the link for the **Job Title** of the position that you want to view if you have multiple active positions.

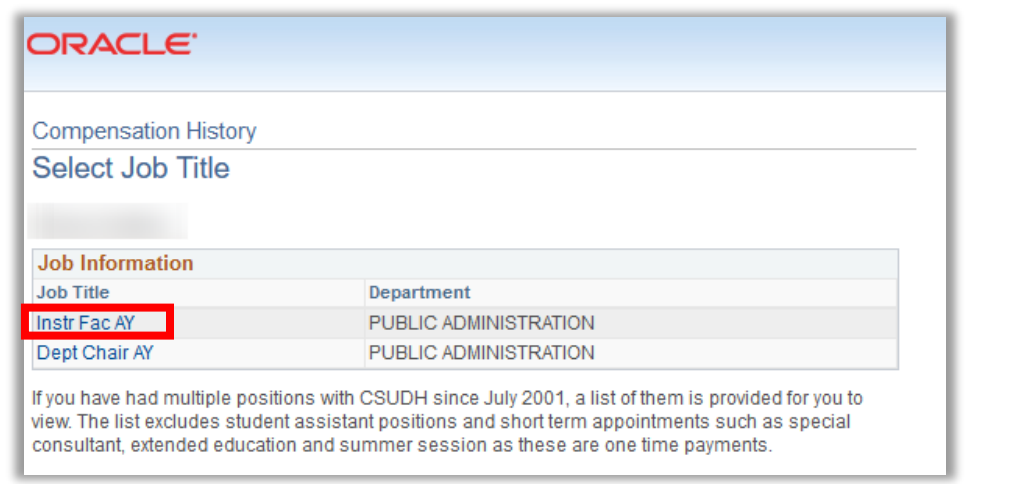

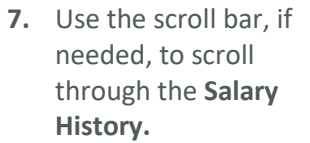

*See Appendix A for the list of "Action/Reason".*

#### **ORACLE** The Compensation History page displays changes made to your compensation after July 1, 2001(system conversion date). For questions, contact Payroll Services at (310) 243-3769 View Another Date Range From: 07/01/2001 To: 04/06/2023 **Employee Job Information** Empl ID: Empl Rcd#:  $\mathbf 0$ **Department:** PUBLIC ADMINISTRATION **Job Title:** Instr Fac AY **Payroll Status:** Active **Salary History** Effective **Actual Monthly** Reason **Full-Time Rate FTE Action** Date **Salary** Memorandum 08/22/2022 Pay Rt Chg of 10,883.00 USD 4,353.20 USD 0.400000 Understanding **General Salary** 07/01/2022 Pay Rt Chg 10.602.00 USD 4.240.80 USD 0.400000 Increase **General Salary** 07/01/2021 Pay Rt Chg 10,293.00 USD 0.400000 4,117.20 USD Increase 08/19/2019 Promotion Promotion 0.400000 9,897.00 USD 3,958.80 USD **General Salary** 07/01/2016 Pay Rt Chg 8.270.00 USD 4,135.00 USD 0.500000 Increase 2 Sabbatical - 1 01/15/2015 Paid LOA 7,133.00 USD 3,566.50 USD 0.500000 Otr/Sem - Full 01/15/2015 Data Chg Correction 7,722.00 USD 1.000000 7,722.00 USD **Time Base** 7,133.00 USD 01/15/2015 Pay Rt Chg 1.000000 7,133.00 USD Change Equity 08/18/2014 Pay Rt Chg 7,722.00 USD 3,861.00 USD 0.500000 Adjustment Return to Select Job Title

**8.** Click on the **Return to Select Job Title** link to go back to the **Select Job Title** list and select a different position in your compensation history, if applicable.

## ORACLE<sup>®</sup>

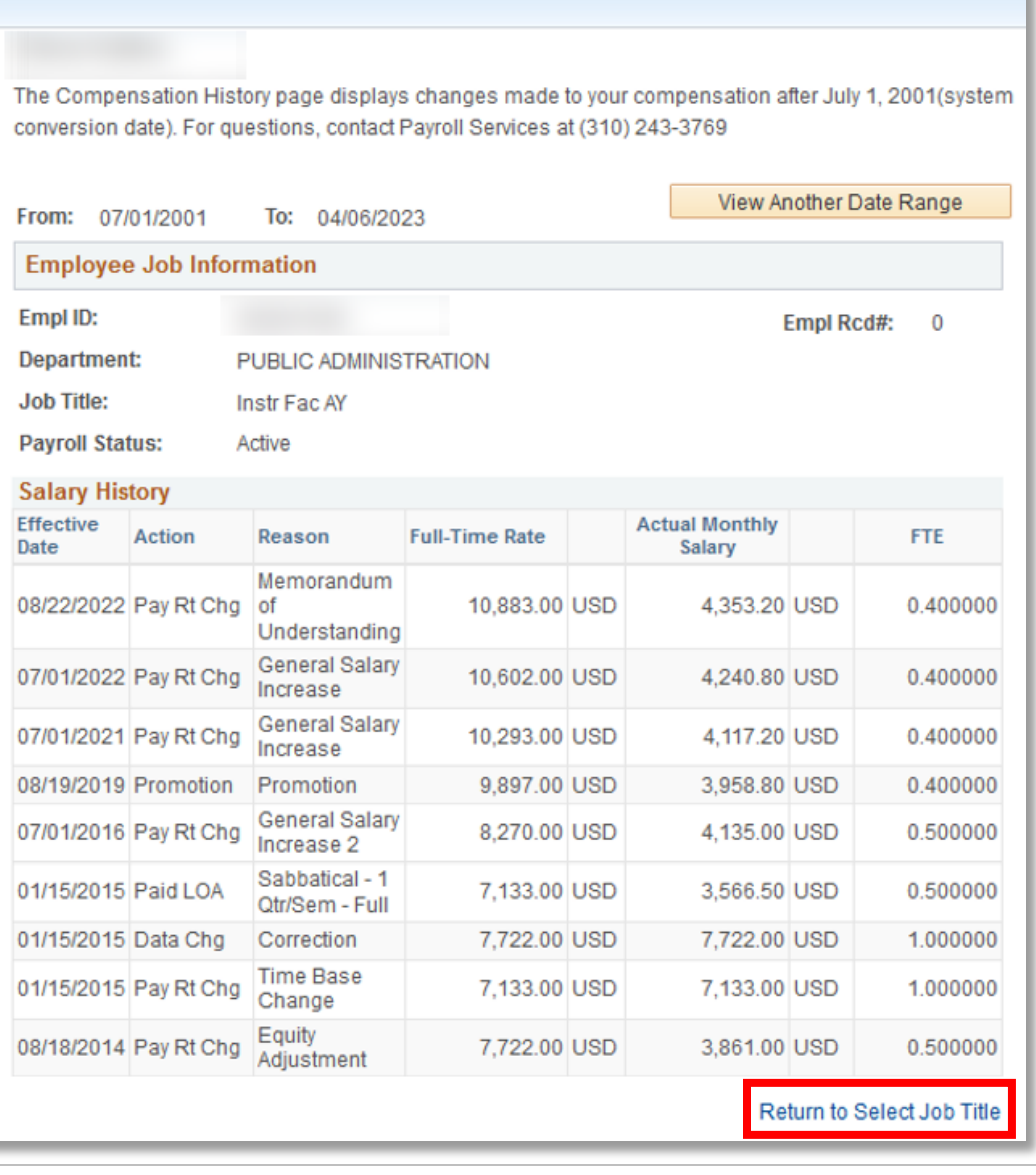

# **Appendix A –Action/Reason**

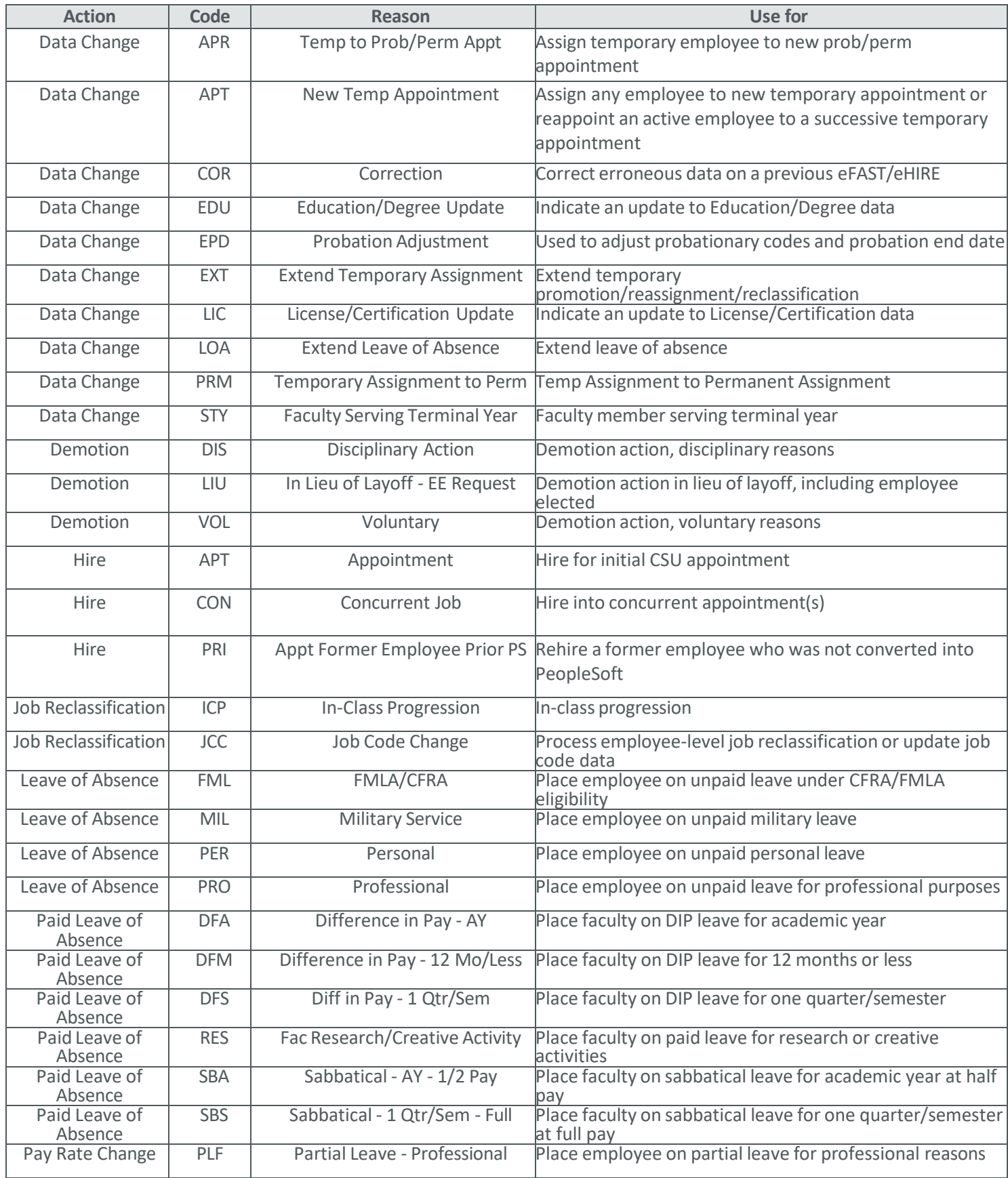

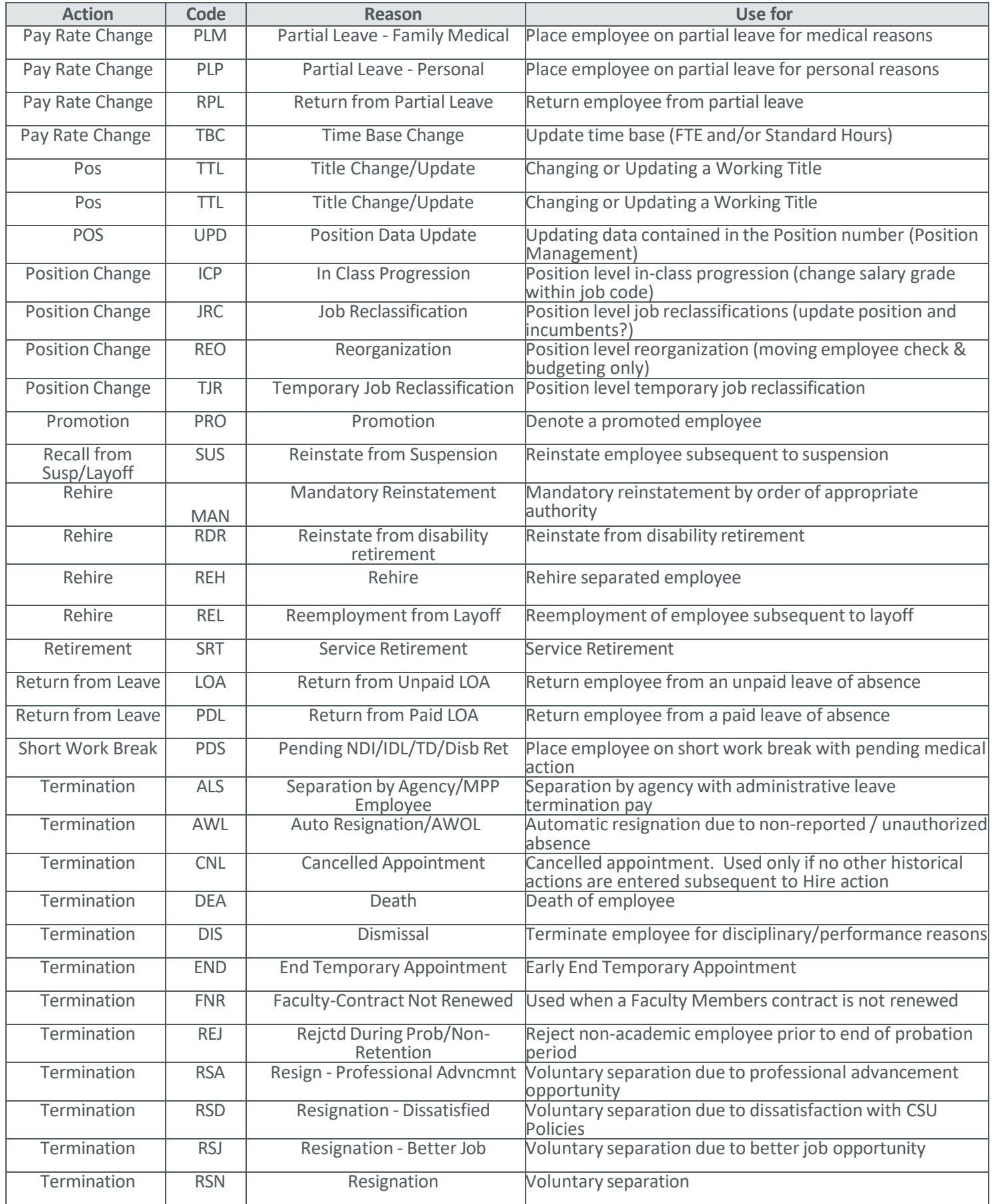

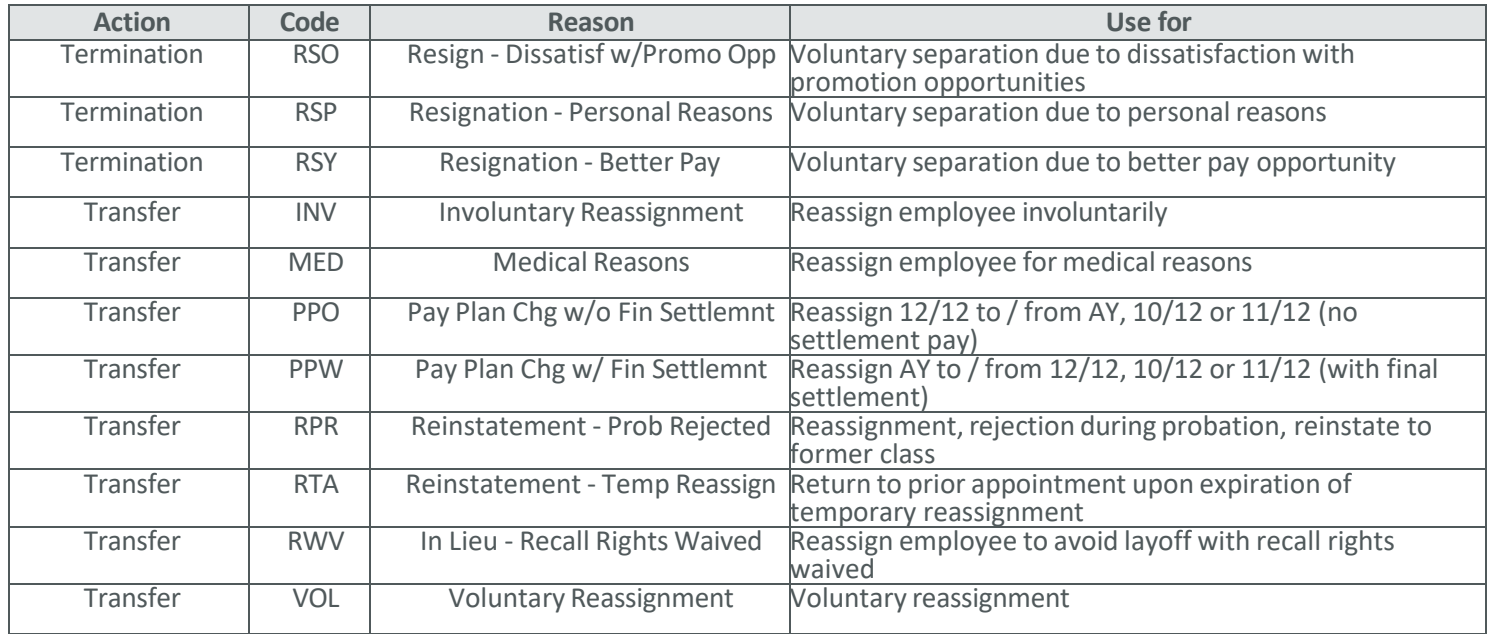